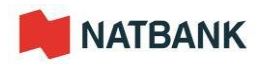

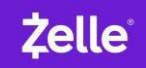

## **Step by Step to enroll with Zelle®**

**1. Select Bill Payment**

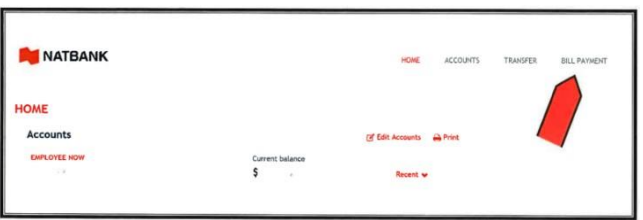

**2. Click on "Enroll" and accept all the conditions.**

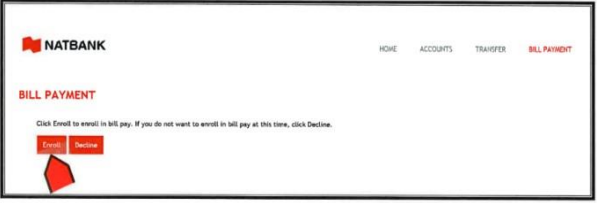

**3. You must accept the "Terms of Service" by checking the box and click continue.**

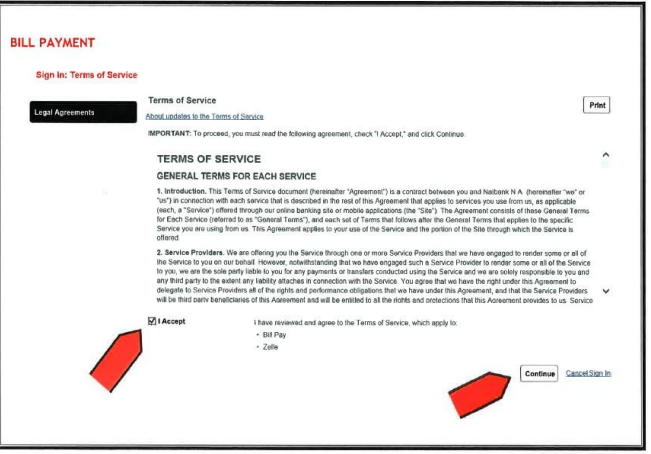

**4. You must accept the 'Privacy Policy' by checking the box and click continue.**

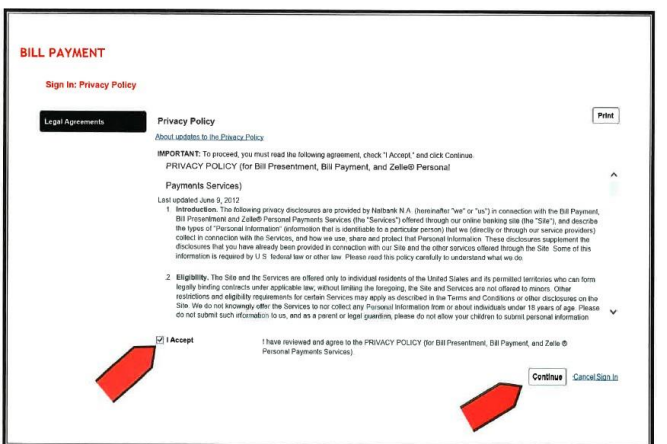

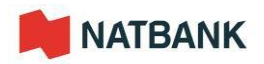

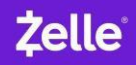

**5. Click on "What else can I do?"**

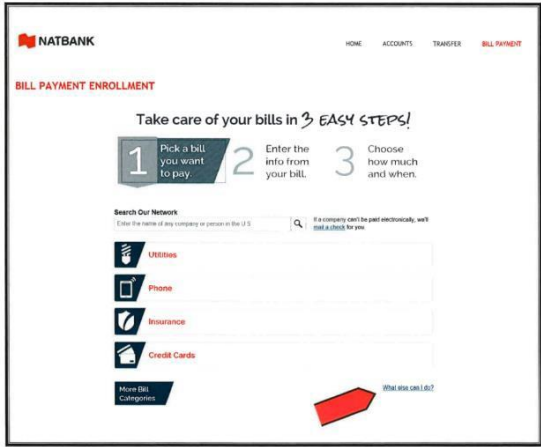

**6. Click "Send Money withZelle"**

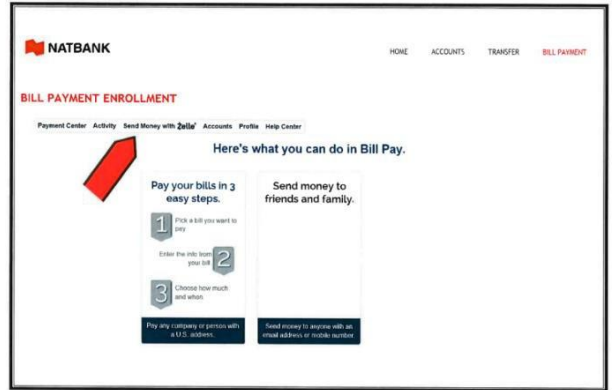

**7. Click on "Get started"**

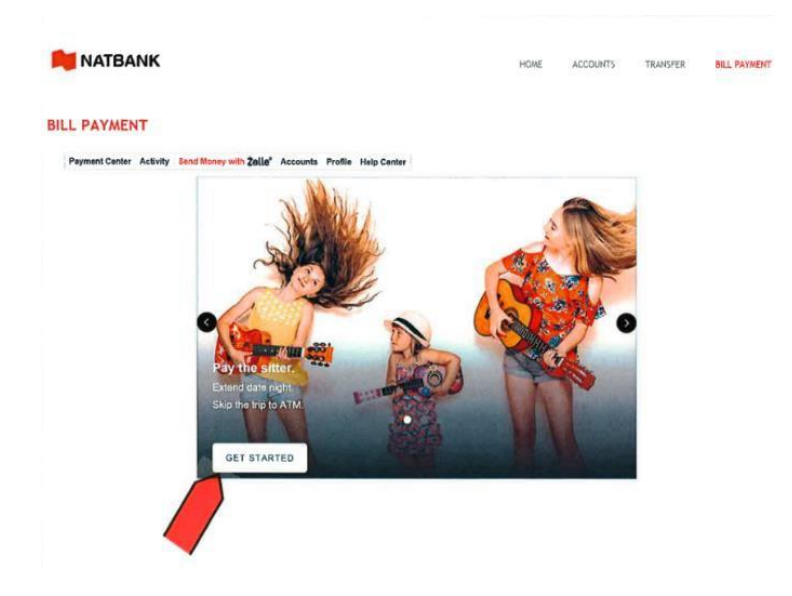

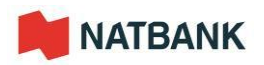

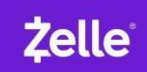

**8. You need to choose how you are going to receive the security code and payment confirmation messages. You must**  be certain that your phone number and/or email address are the same as in your Natbank account. Click continue.

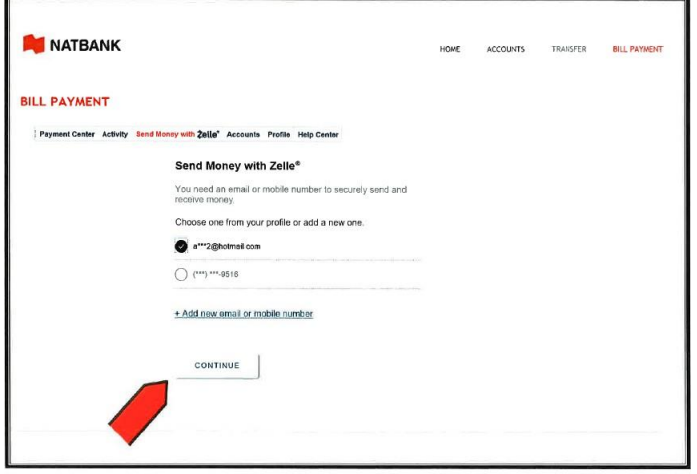

**9. You should read the rules carefully before making any transfers. Select "continue".**

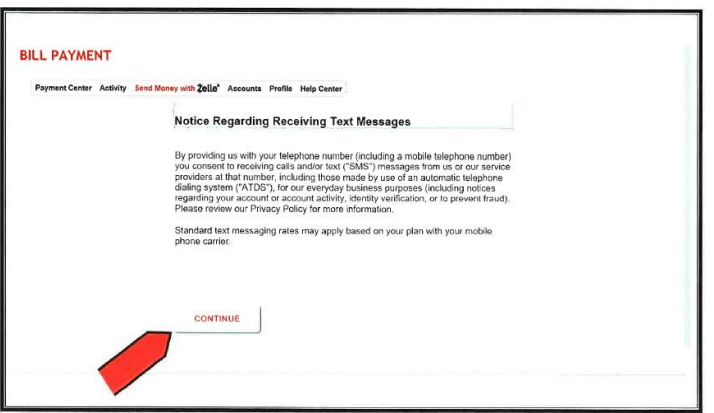

10. You will receive a six (6) digit code on your cell phone or email depending on your choice. Enter the code you **received in the space provided. Select "Verify"**

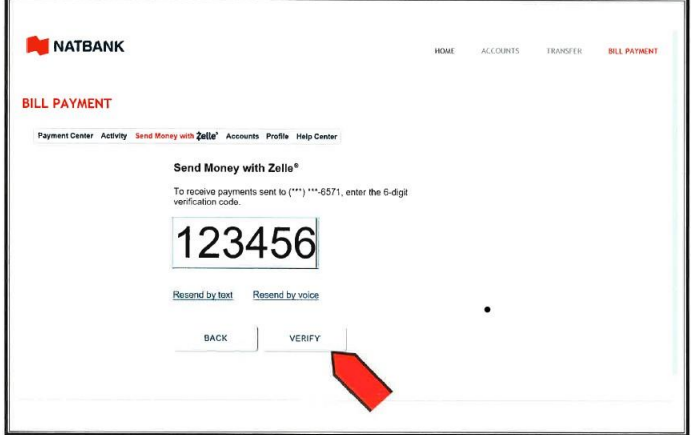

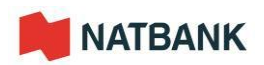

**11. You need to confirm the account where you are going to receive the money. Select "Confirm Account"**

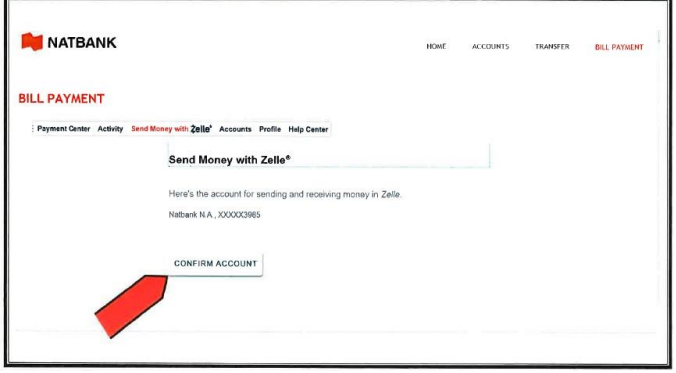

**12. You are now registered in "Zelle". To make a transfer, select "Send Money"**

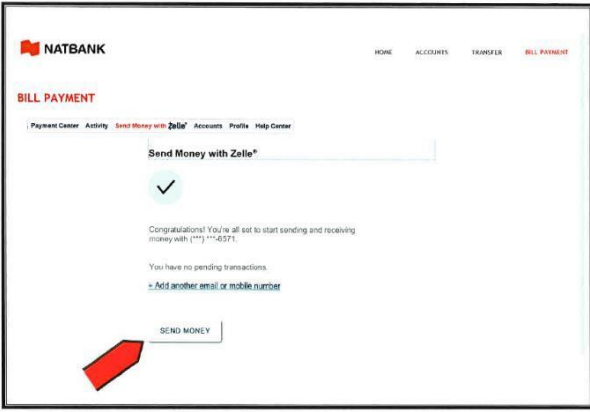

**13. To add a new contact, you must be certain that your contact is registered in "Zelle" otherwise, the funds will be deposited into your account. Select "Add New Contact"**

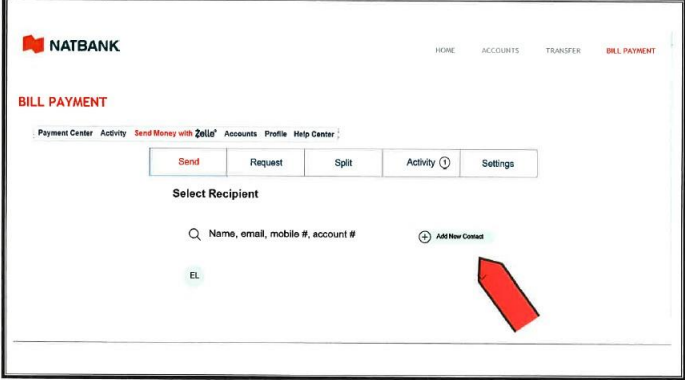

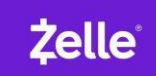

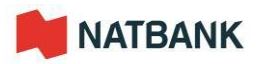

**14. To add a new contact, you must enter first name, last name, phone number, or email, or account number and select "Save".**

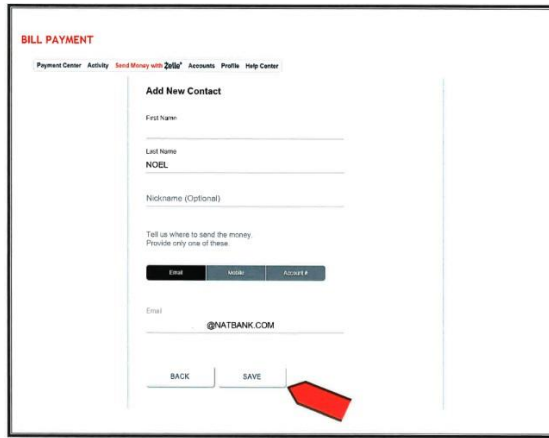

**15. An important message appears, it is very important to read this message. Select"Next"**

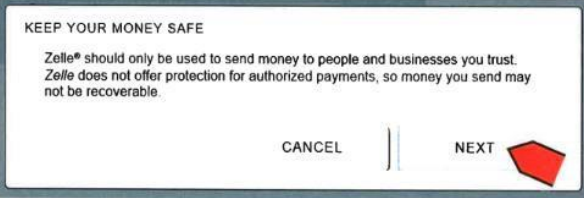

**16. The minimum amount to make the transfer is \$5.00. Select "Review".**

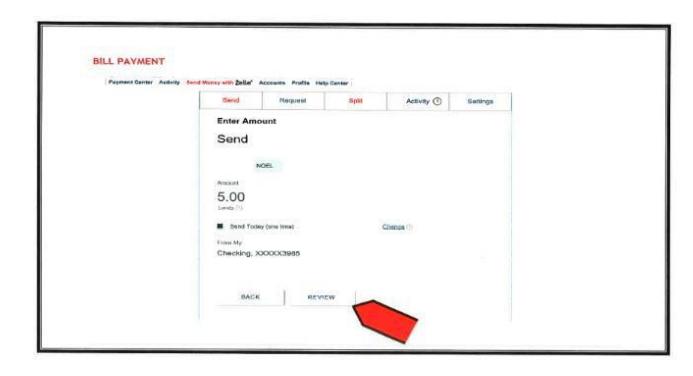

**17. You can now make the transfer. It is important that you check whether all the data entered is correct. Select"Send"**

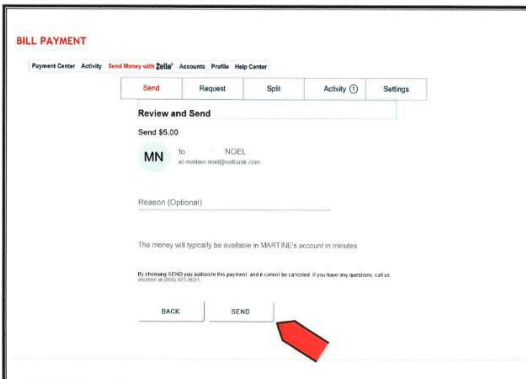

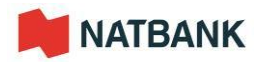

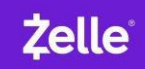

**18. When your transfer is made, your contact will receive an email to confirm yourtransfer.**

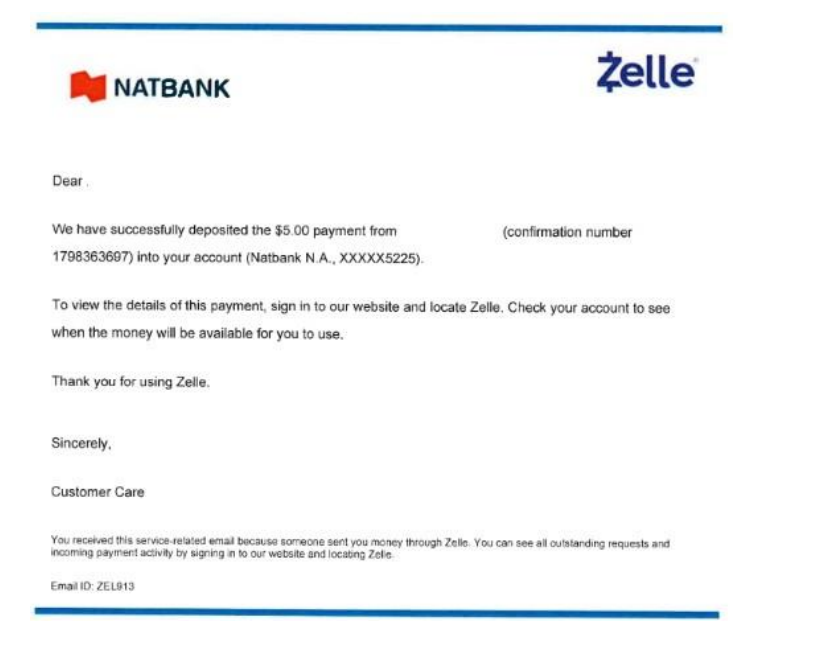